#### צפייה בשיעורים מוקלטים

#### כיצד למצוא את השיעורים המוקלטים והסיסמא אליהם

#### נכנסים לאתר הקורס ומבצעים התחברות

#### לאחר מכן לוחצים על שם הקורס בו אתם לומדים (מצורפת תמונה)

(לצורך הדגמה קראנו לקורס דמה)

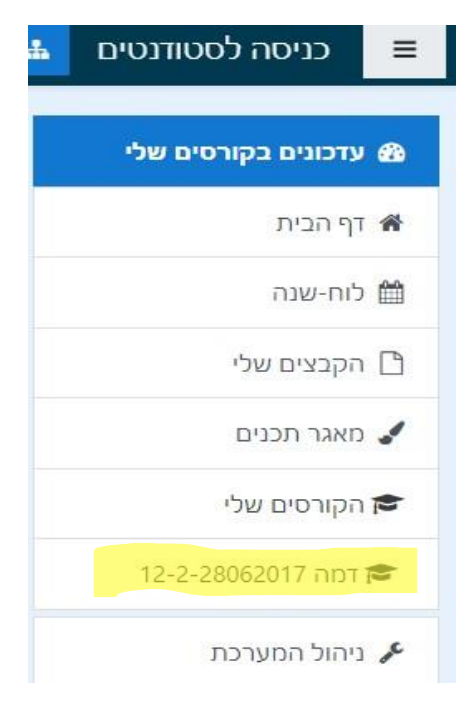

# לאחר מכן מגיעים לדף הקורס ולוחצים על שיעורים מוקלטים

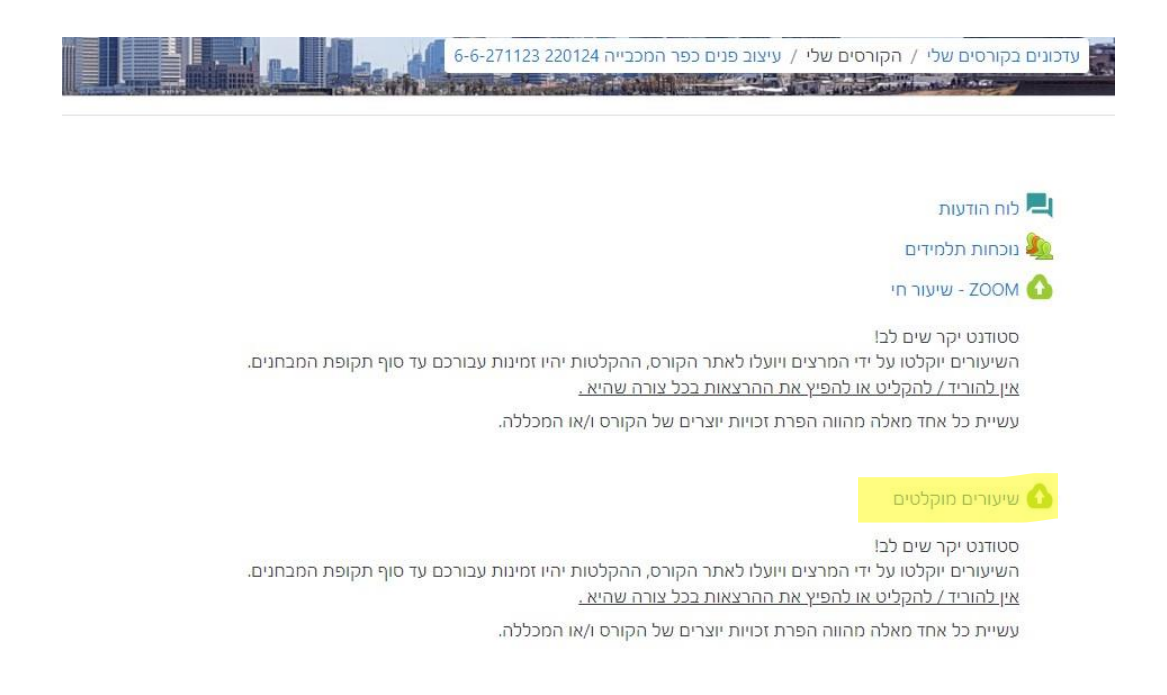

# לאחר מכן אנו מגיעים חלון הבא :

### **מצורף הסברים על כל כפתור :**

MEETING UPCOMING - אנחנו נכנסים לשיעור בתאריך ובמועד

RECORDING CLOUD -( הקלטות בענן( – אנחנו נכנסים לצפייה בהקלטות

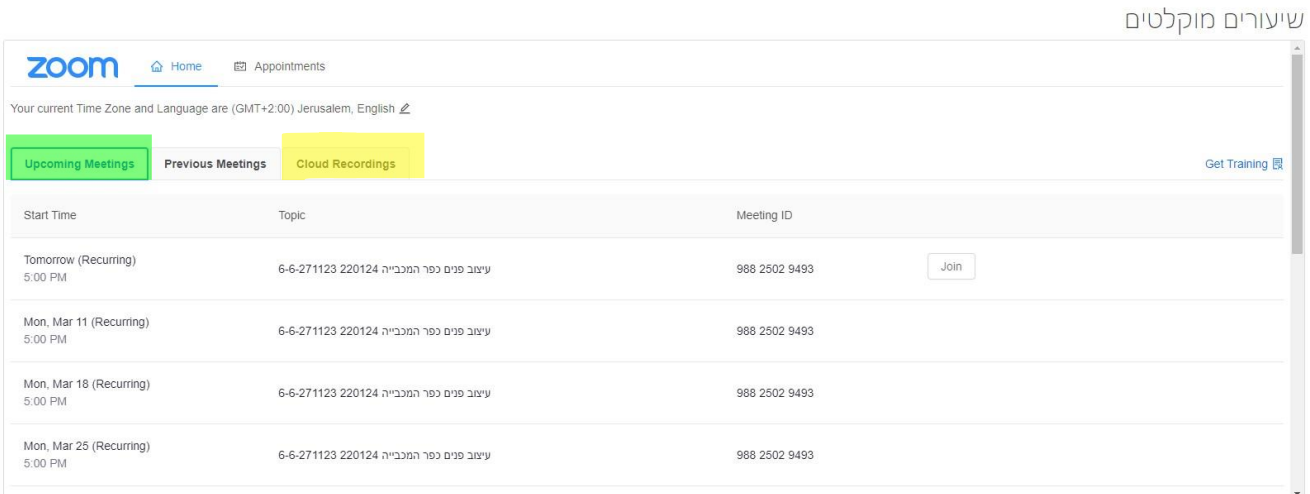

# לאחר שלחצנו על RECORDING CLOUD אנו מגיעים לדף ההקלטות ובו אנו רואים את כלל ה הקלטות מסודר לפי תאריכים .

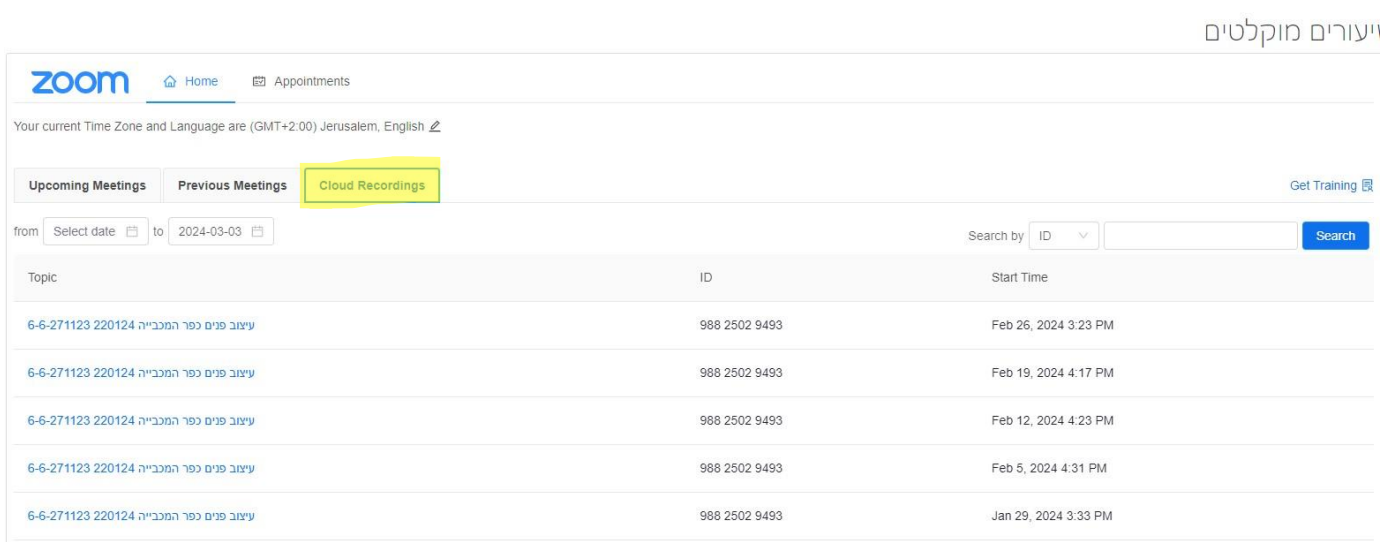

### נבחר את ההקלטה מהשיעור שברצוננו לראות בחלונית שאתם רואים נלחץ על סימן הPLAY .

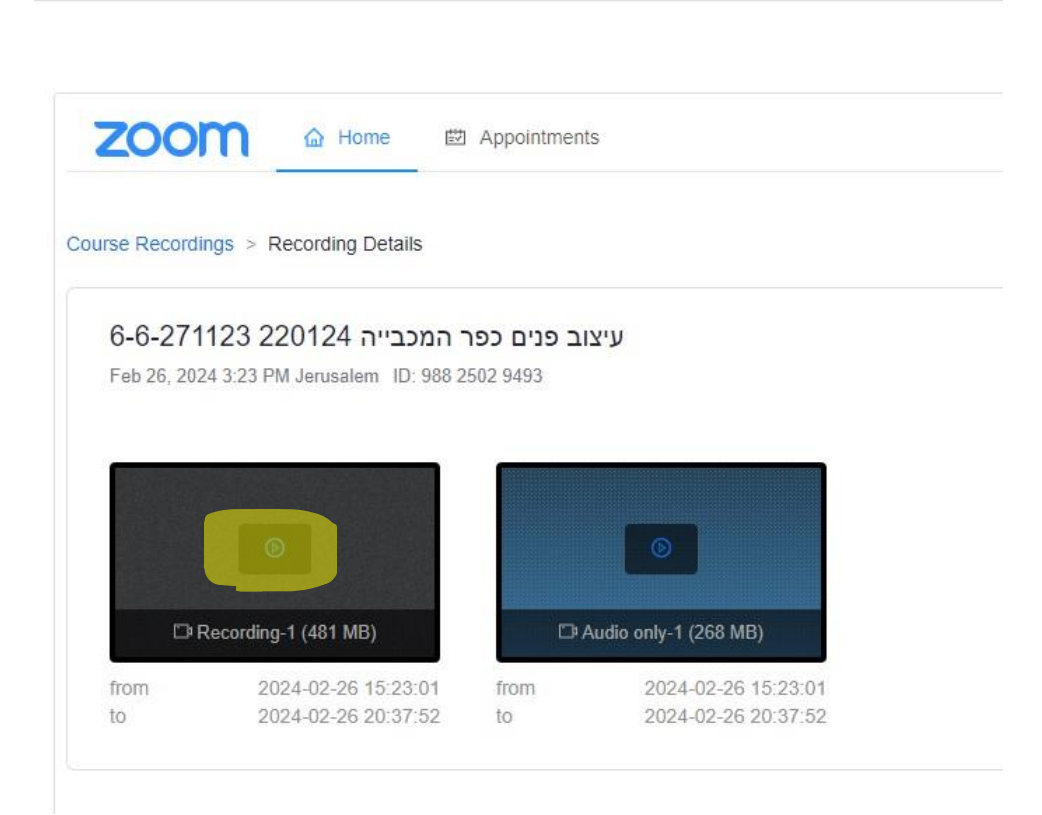

#### לאחר מכן נראה על המסך הודעה שרשום

Copy Passcode To Clipboard

ומיד זה יעביר אותנו לחלונית נוספת של ZOOM שם נתבקש להזין סיסמא

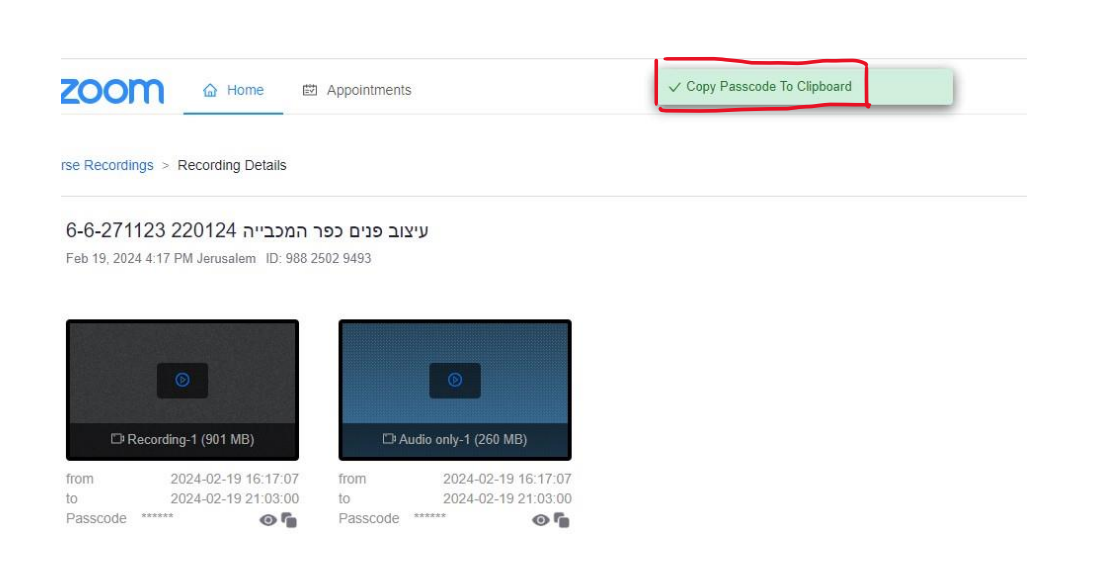

# כאשר לחצנו על הPLAY בסרטון זה שמר לנו את הסיסמא

### מה שנותר לעשות זה קליק ימני בעכבר והדבק

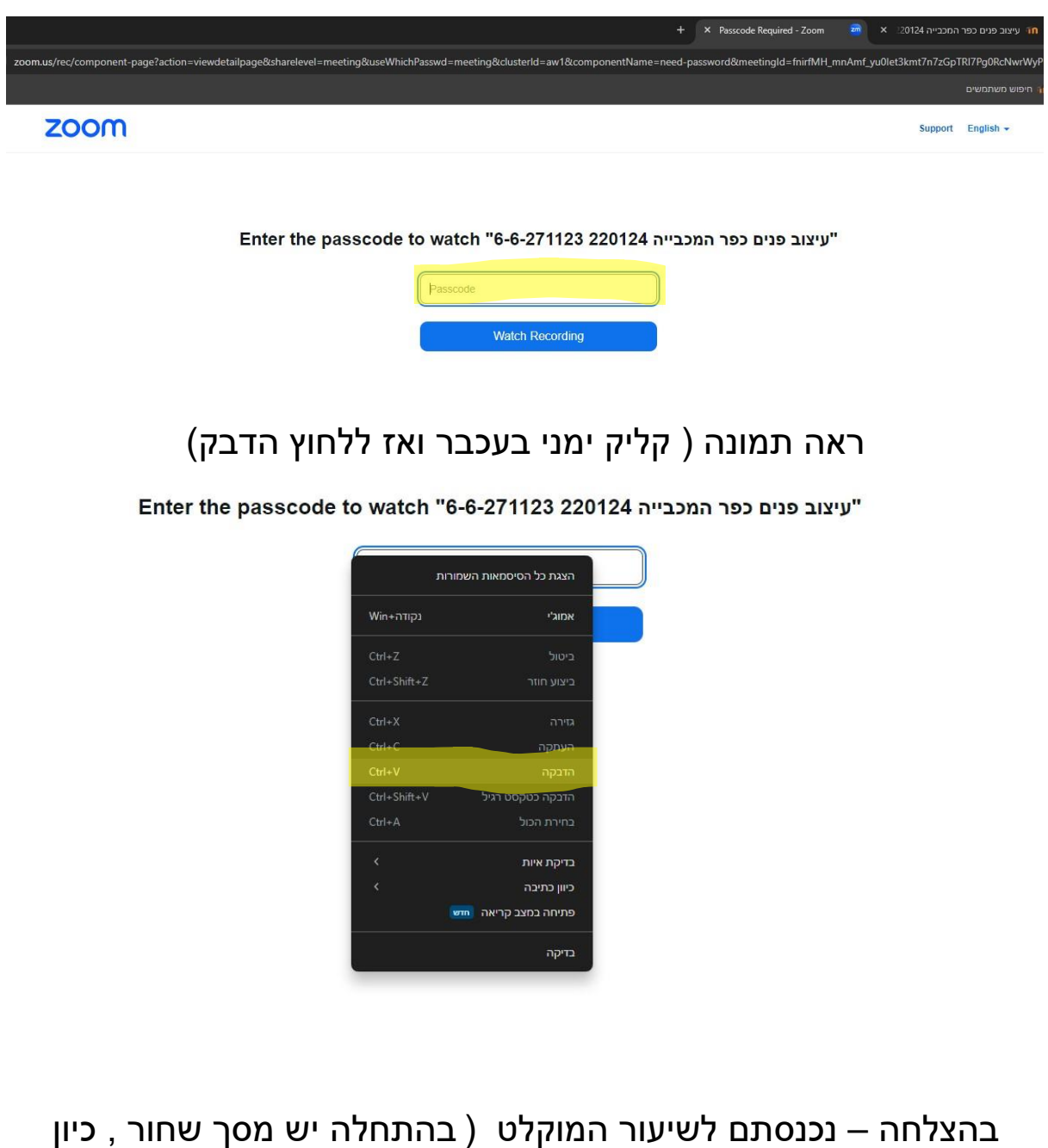

שלוקח מספר דקות עד שמתחיל השיעור , אפשר להריץ קדימה ולהתחיל לצפות (

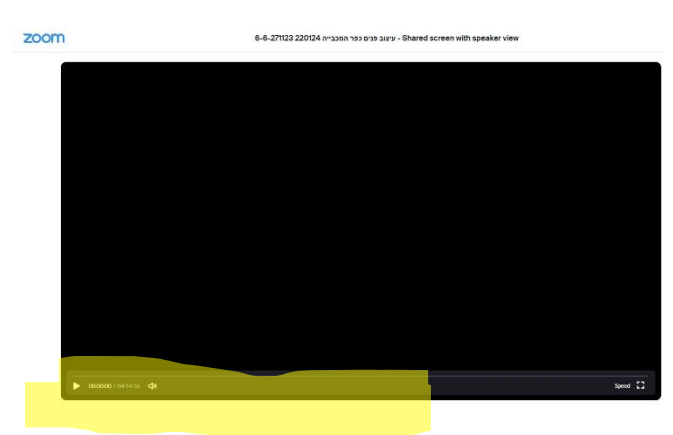

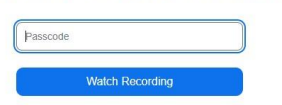

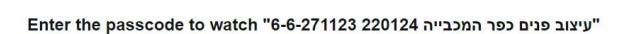

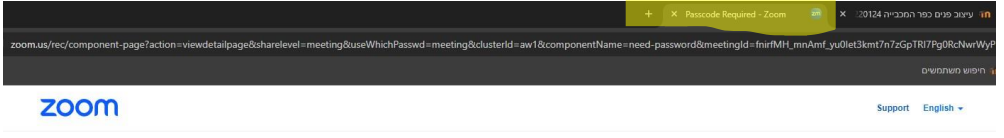

חוזרים בחזרה לחלונית של הZOOM ולוחצים קליק ימני בעכבר והדבק .

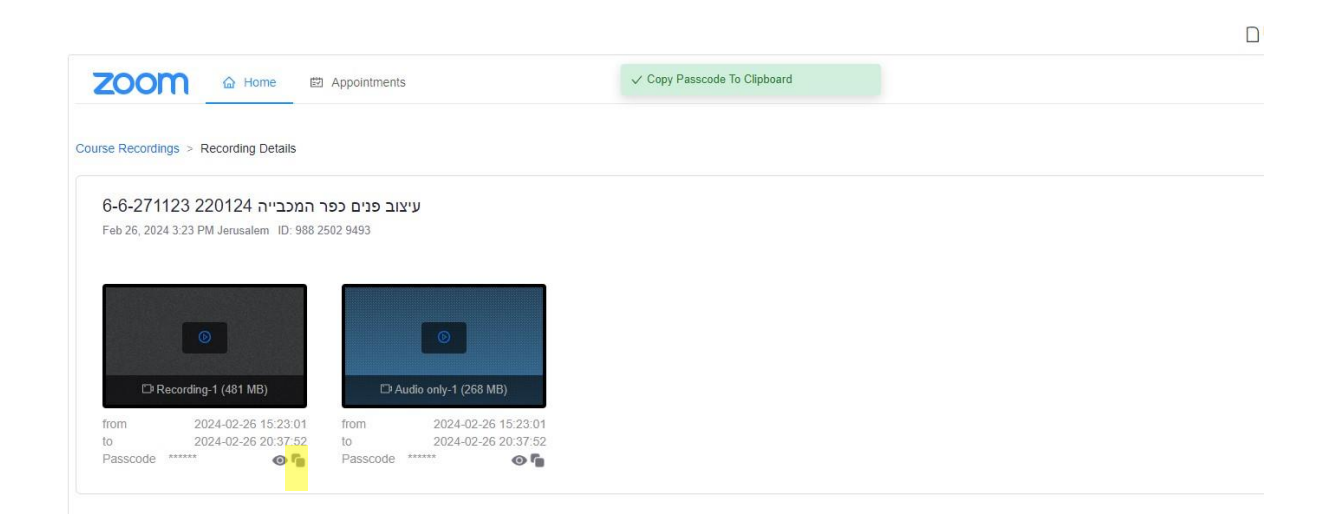

זה מעתיק לנו את הסיסמא **ידנית** ) ראה תמונה(

ואנו לוחצים על הריבוע בתוך ריבוע שמופיע לנו

לאחר מכן זה מחזיר אותנו בחזרה לחלונית של הסרטונים

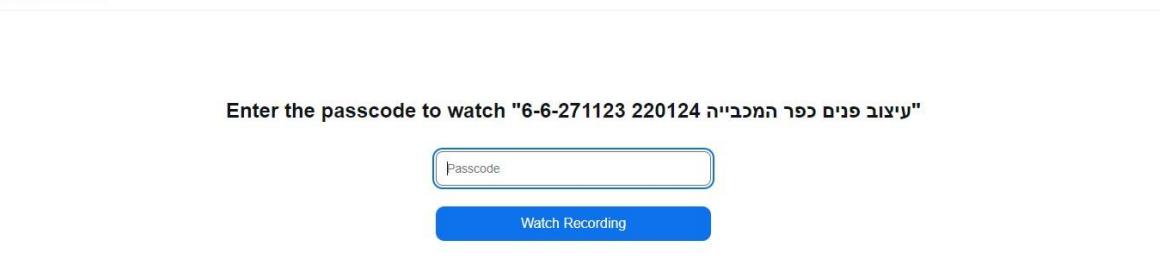

ראו מסומן בצהוב ) החלונית שצריך לחזור אלייה(

c/component-page?action=viewdetailpage&sharelevel=meeting&useWhichPasswd=meeting&clusterId=aw1&componentName=need-pass

zoom

+ X Passcode Required - Zoom

ord&meetingId=fnirfMH\_mnAmf\_yu0let3kmt7n7zGpTRI7Pg0RcNv

Support English  $\sim$ 

חוזרים לחלונית בדף האינטרנט בה מופיע שם הקורס

**חלק ב' ) במידה והסיסמא לא הועתקה וזה רושם ל כם סיסמא שגויה (**